# 領収書・参加証明書の発行方法

領収書は決済完了後にダウンロードできます。

参加証明書は会期終了後にダウンロードできます。

- **A.** 宛名が「氏名」のみの場合
- **B.** 宛名が「所属」**+**「氏名」の場合
- **C.** 宛名が「所属」のみの場合

#### **A.** 宛名が「氏名」のみの場合

#### **1.** 「各種書類の発行」に行く

**2.** ダウンロードする

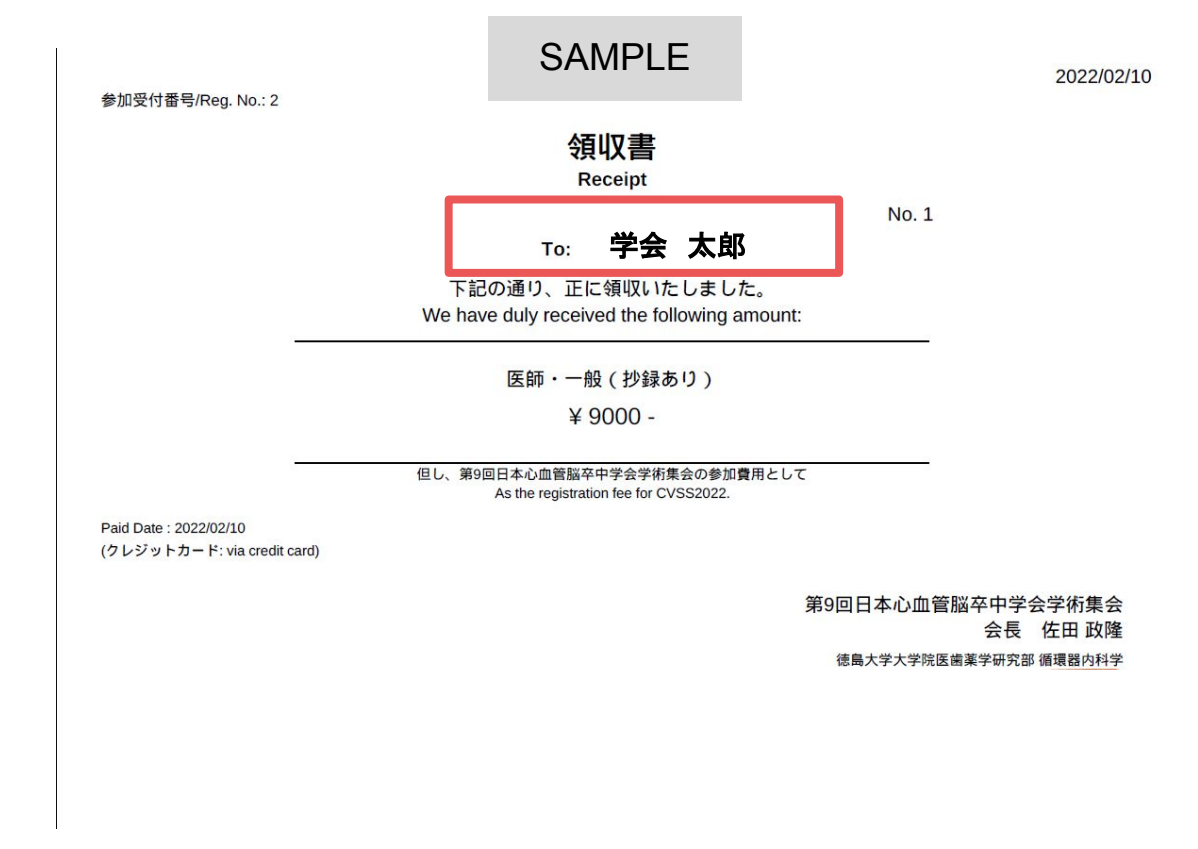

### **1.** 「各種書類の発行」に行く

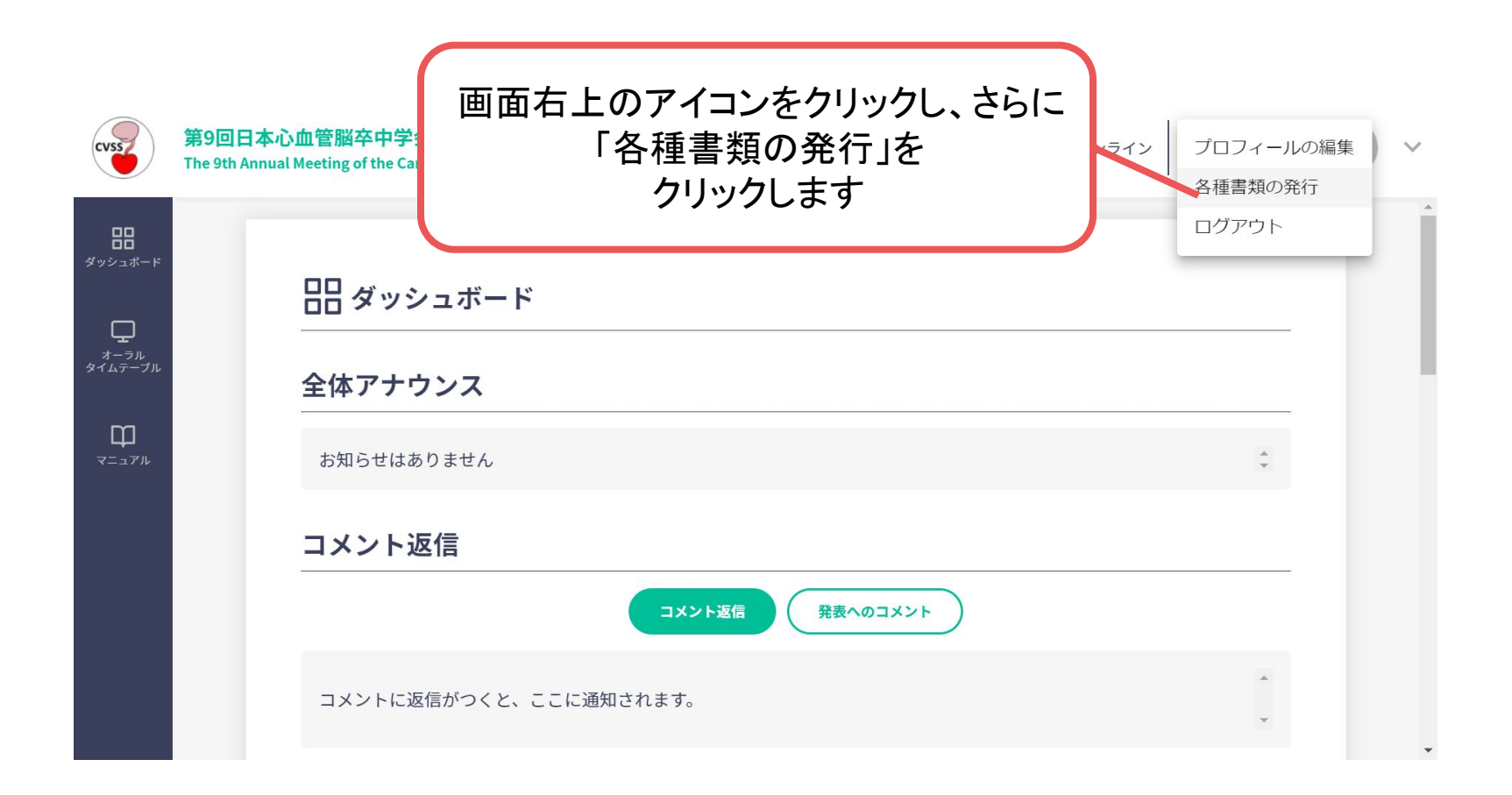

### **2.** ダウンロードする

表示されたリンクをクリックしてダウンロードしてください

#### **B.** 宛名が「所属」**+**「氏名」の場合

- **1.** 「プロフィールの編集」に行く
- **2.** 宛名を変更する
- **3.** 「各種書類の発行」に行ってダウンロードする
- **4.** 氏名を元に戻す

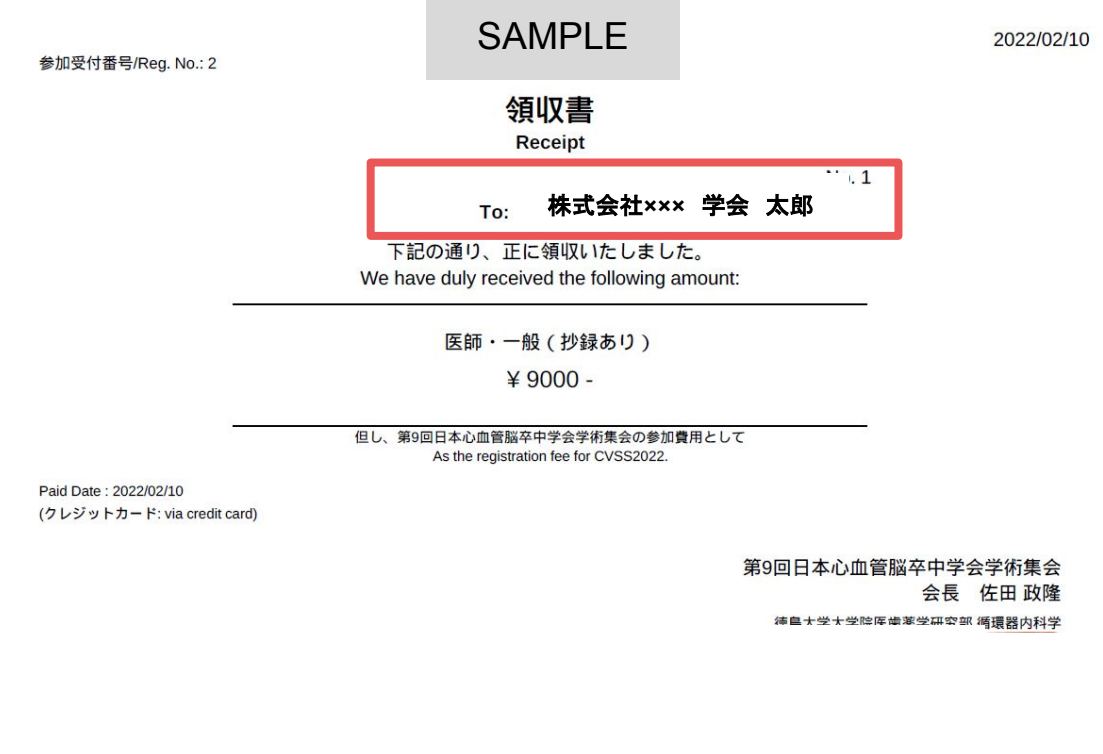

## **1.** 「プロフィールの編集」に行く

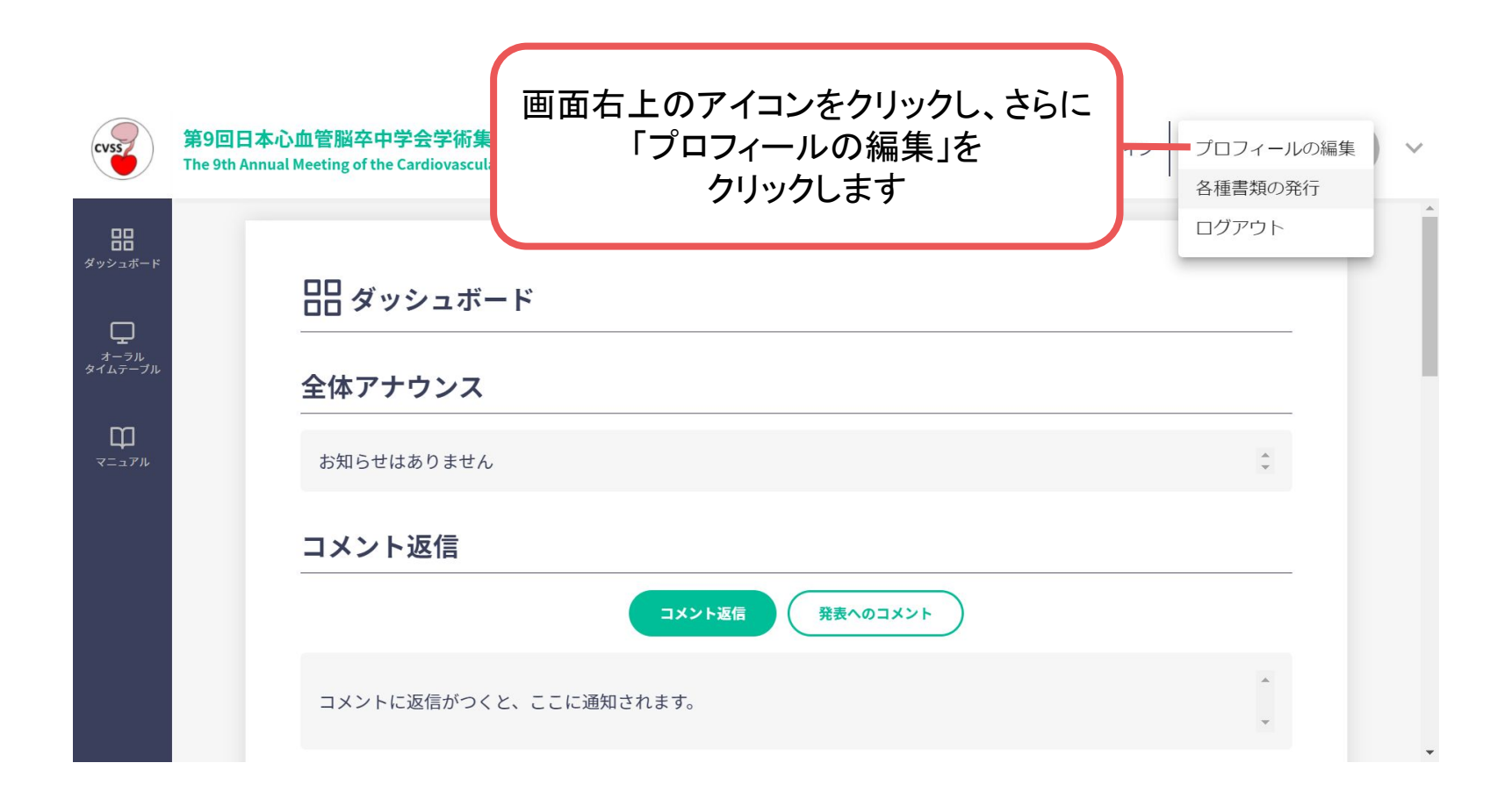

**2.** 宛名を変更する

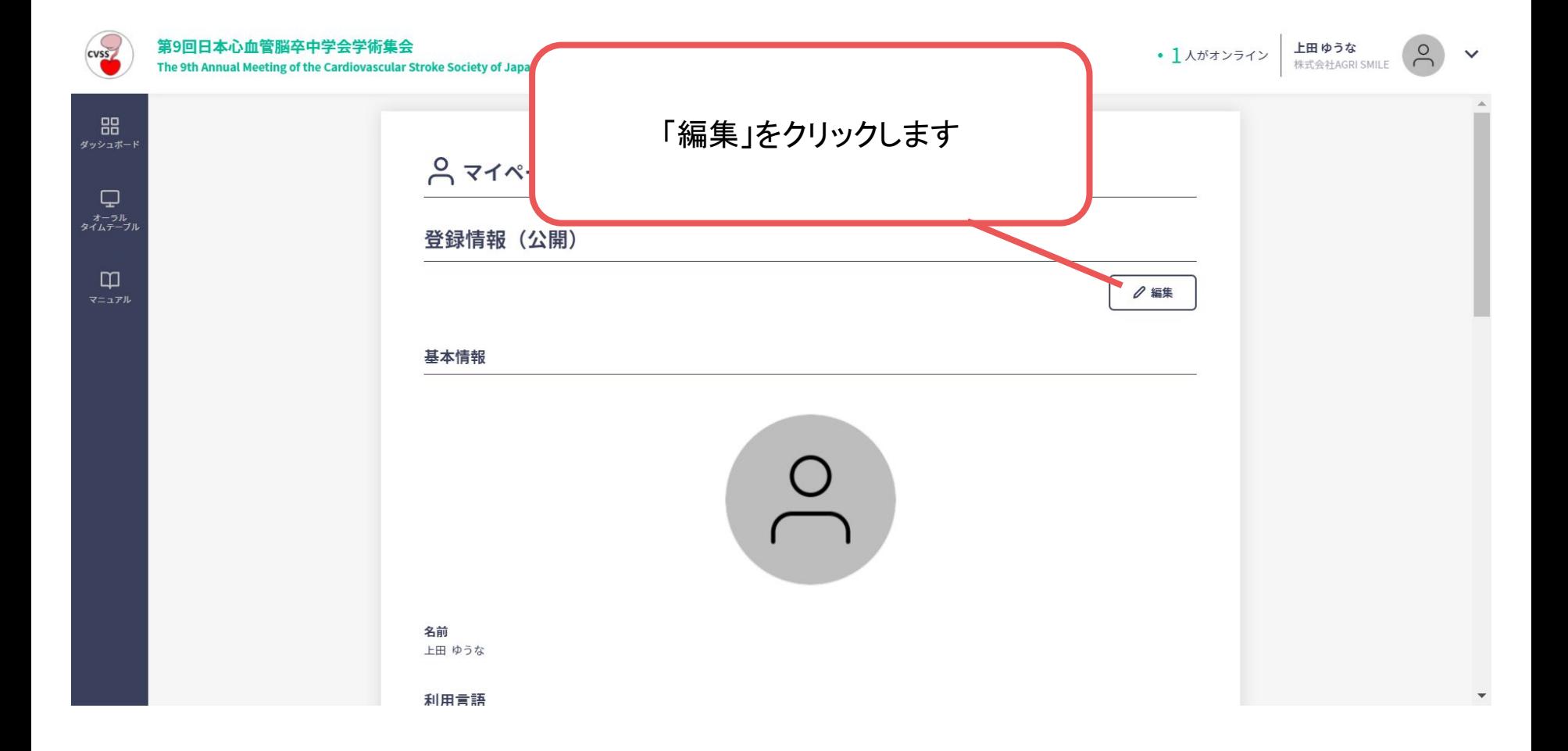

**2.** 宛名を変更する

![](_page_7_Figure_1.jpeg)

![](_page_8_Picture_0.jpeg)

![](_page_9_Figure_1.jpeg)

表示されたリンクをクリックしてダウンロードしてください

![](_page_11_Picture_0.jpeg)

・1、2の手順と同様にして「プロフィールの編集」から情報を変更する

### **C.** 宛名が「所属」のみの場合

- **1.** 「プロフィールの編集」に行く
- **2.** 宛名を変更する
- **3.** 「各種書類の発行」に行ってダウンロードする
- **4.** 氏名を元に戻す

![](_page_12_Figure_5.jpeg)

## **1.** 「プロフィールの編集」に行く

![](_page_13_Figure_1.jpeg)

**2.** 宛名を変更する

![](_page_14_Figure_1.jpeg)

**2.** 宛名を変更する

![](_page_15_Figure_1.jpeg)

![](_page_16_Picture_0.jpeg)

![](_page_17_Figure_1.jpeg)

表示されたリンクをクリックしてダウンロードしてください

![](_page_19_Picture_0.jpeg)

・1、2の手順と同様にして「プロフィールの編集」から情報を変更する